## **SLIK FÅR DU TILGANG TIL OG DELER INTERAKTIVE LCP-RAPPORTER FOR PRACTITIONERS OG PROSJEKTLEDERE**

Practitioners og prosjektledere får tilgang til rapporter på samme måte.

**Gå først til prosjektet.** På prosjektsiden finner du «Flere handlinger» og velger «Vis Bestillinger.»

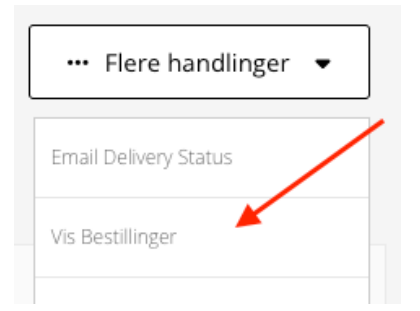

## **Deretter klikker du på lenken «Nummer» for å åpne siden Ordre Detaljer.**

## Prosjektets Ordrer

Ordrene opprettet av et prosjekt. NUMBER NAME STATUS PARTICIPANTS RUN REPORT DATE<br>Mai 19 CREATED AT<br>19 Mai 01:35 OM 1000046610 Leaders ordered  $\overline{z}$ 

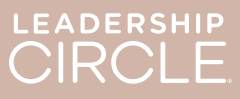

På Ordre Detaljer-siden finner du knappen «Nedlasting Rapporter (ZIP)». Ved å klikke på denne knappen laster du ned følgende:

- Eldre trenerrapport
- **Eldre graf**
- Eldre deltakerrapport
- Deltakerrapport (fra interaktiv rapport)

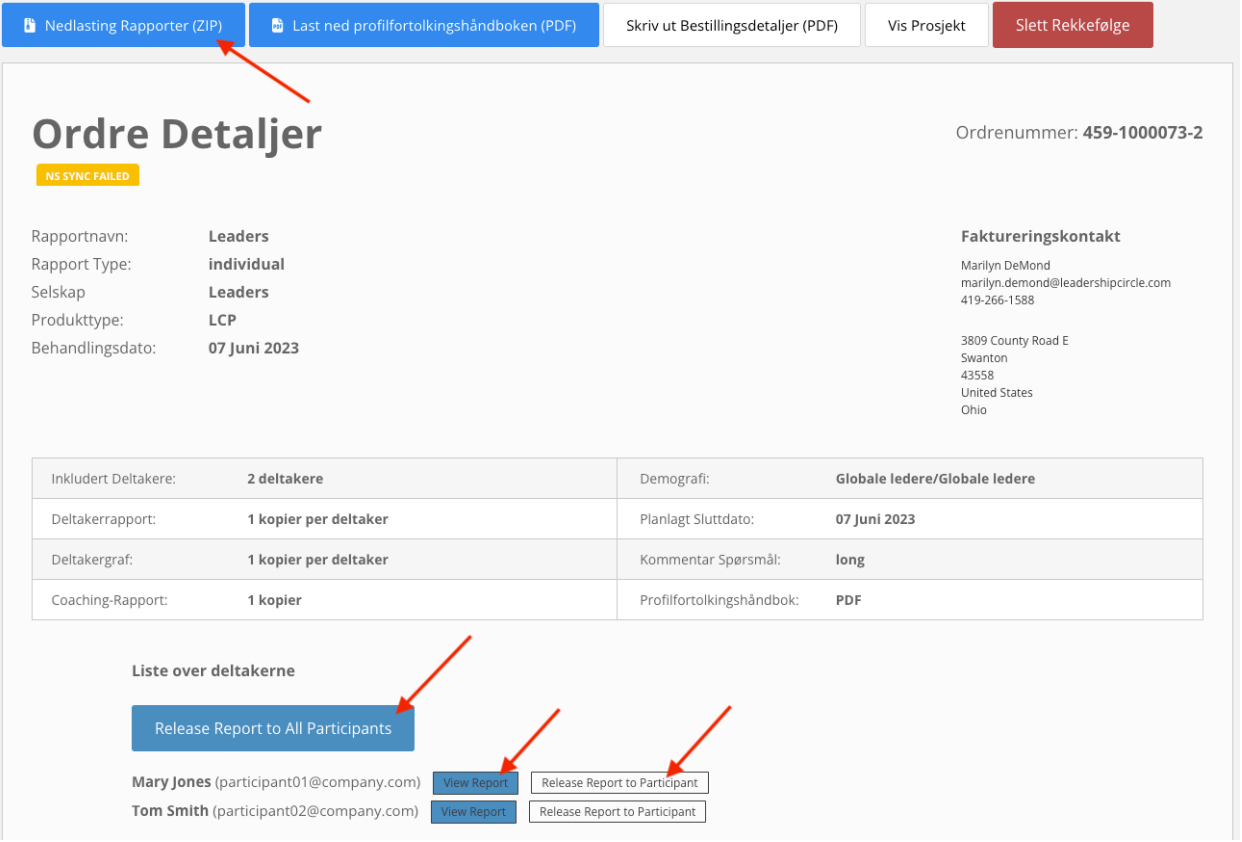

**Her er listen over deltakere.** Du vil se en knapp som sier «Gi tilgang til alle rapporter.» Ved å klikke på denne knappen kan hver deltaker se sin egen rapport fra Min undersøkelseshistorikksiden.

Ved siden av hver deltakers navn er det to knapper: «Se den interaktive rapporten» og «Gi deltageren tilgang til rapporten». Hvis du velger «Se den interaktive rapporten», åpnes rapporten for deg. Hvis du velger «Gi deltageren tilgang til rapporten», kan den deltakeren se rapporten fra siden Min undersøkelseshistorikk.

Rapporter kan ikke vises for deltakerne på Mine undersøkelseshistorikk-sider før du klikker på knappen «Gi tilgang til alle rapporter» eller «Gi deltageren tilgang til rapporten».

## Deltakernes visning av Min evalueringshistorikk-siden **før** rapporten blir gjort tilgjengelig.

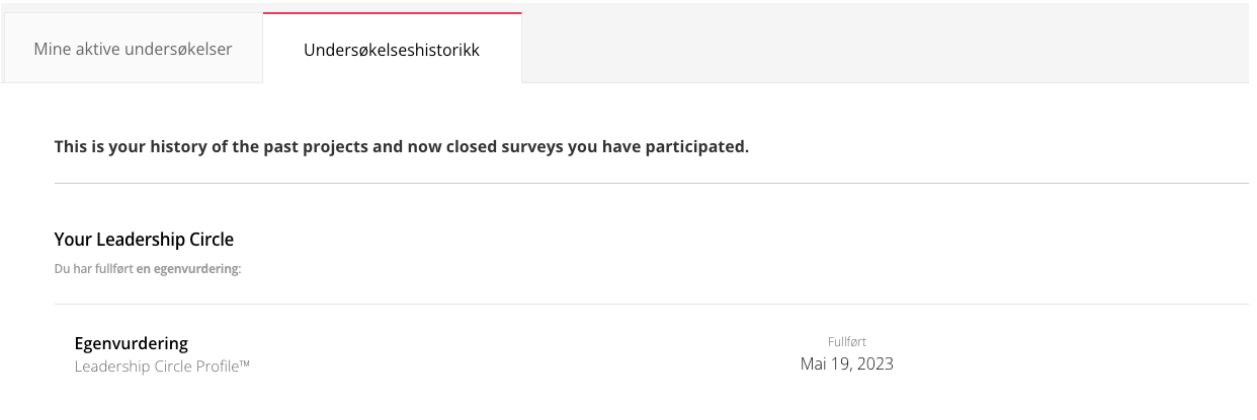

Deltakernes visning av Min evalueringshistorikk-siden etter at rapporten blir gjort tilgjengelig. Legg merke til knappen «Se den interaktive rapporten».

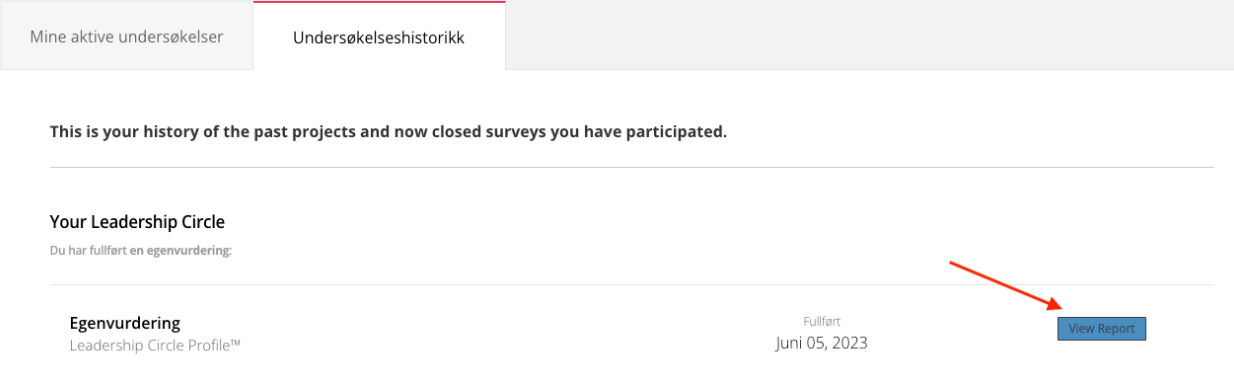

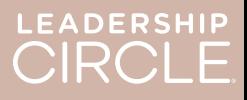

Når en rapport er gjort tilgjengelig for en deltaker, endres knappen til «Angre Gjør rapport tilgiengelig».

Gjorde du rapporten tilgjengelig ved en feil? Er datoen for orienteringen endret, og vil du ikke at deltakeren skal ha tilgang til rapporten riktig ennå? Klikk på «Angre Gjør rapport tilgjengelig» for å reversere handlingen og gjøre rapporten utilgjengelig før du er klar til å publisere den.

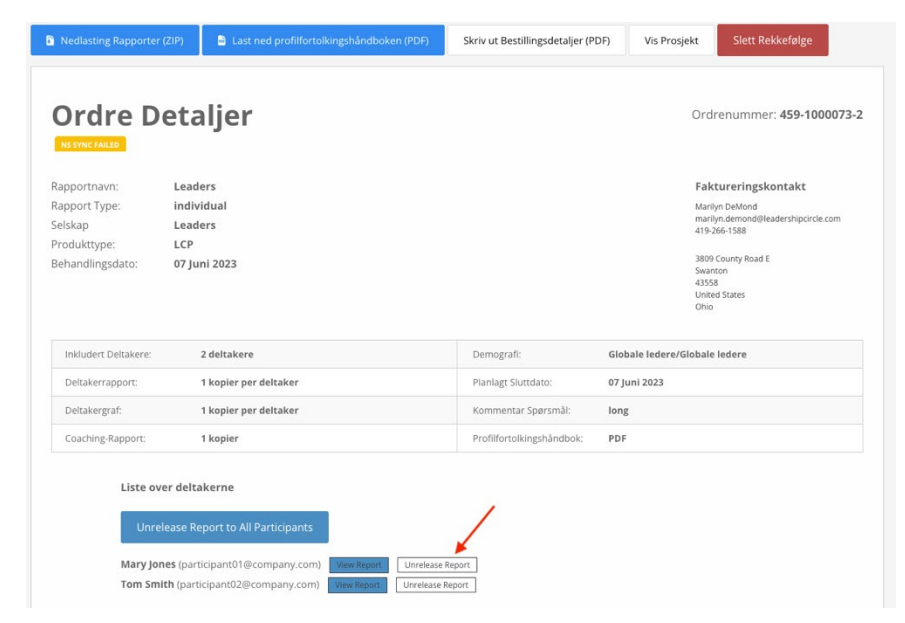

Når en praktiker eller prosjektleder

klikker på knappen «Se den interaktive rapporten», åpnes deltakerens interaktive LCP-rapport.

- 1. For å dele rapportlenken med deltakeren klikk på «Del.»
- 2. Del rapport-vinduet åpnes og viser nettadressen for rapporten.
- 3. Klikk på «Kopier.»
- 4. Meldingen «Rapportens nettadresse er kopiert» blir vist.
- 5. Send nettadressen til rapporten via e-post til deltakeren.

Når deltakeren klikker på nettadressekoblingen i epostmeldingen, kommer vedkommende til prosjektsenteret for å logge på.

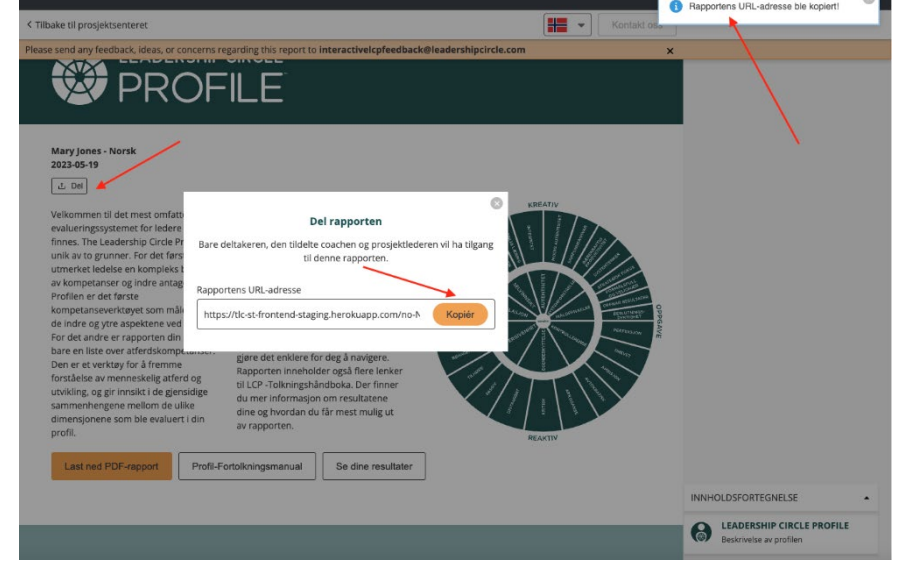

Etter at deltakeren logger på, åpnes den interaktive rapporten.

Hvis rapporten ikke åpnes, kan deltakeren klikke på «Undersøkelseshistorikk»-fanen og deretter «Vis rapport»-knappen.